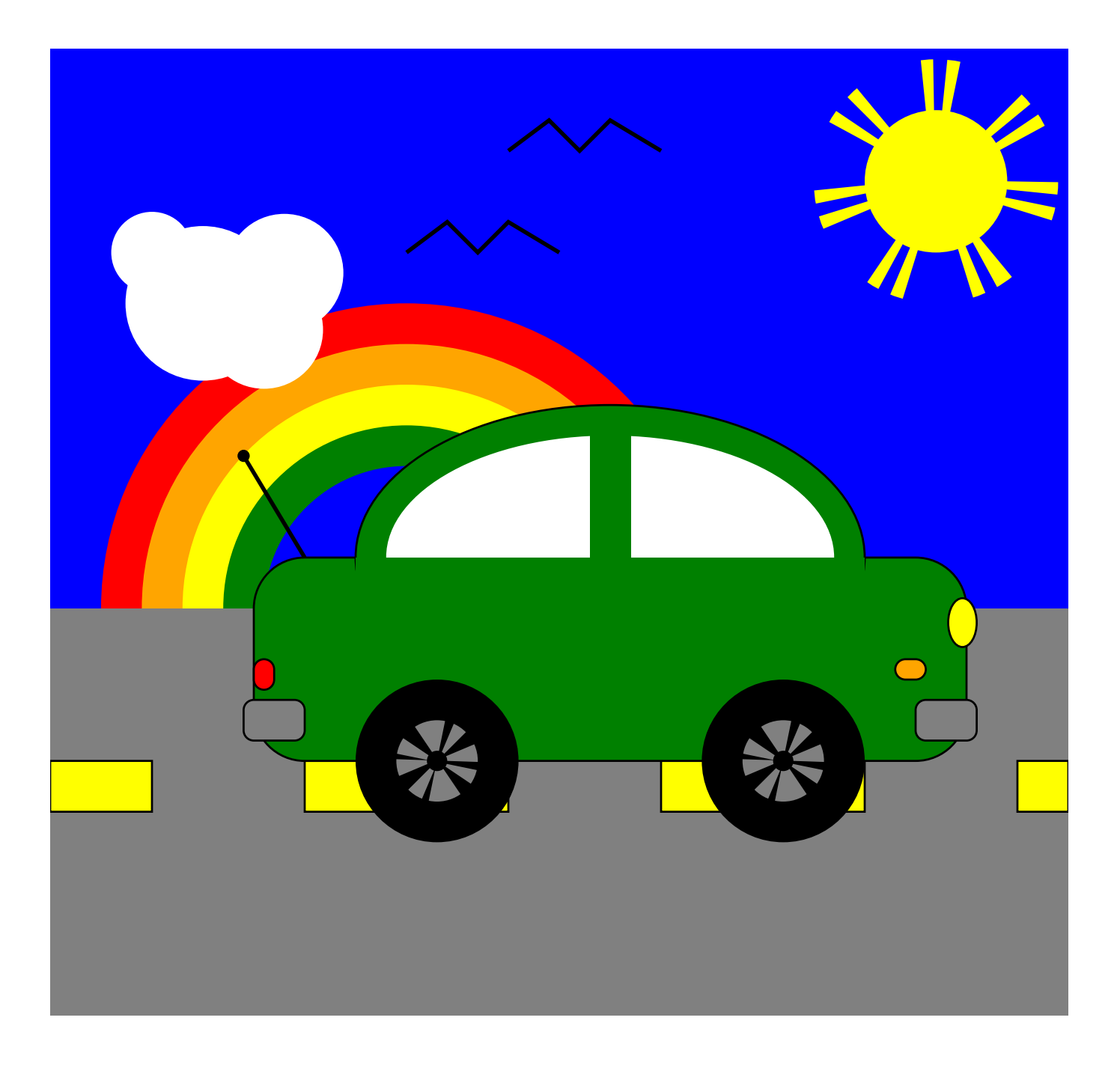

*SSTEAM TEAMCODED CODED..ORG ORG*

## **Coding a Car Scene in SVG on a 500 by 500 grid**

Copy the code from: http://steamcoded.org/lessons/grid500x500.svg.txt and save the file as Car.svg and open the file in a browser.

In the editor, add the SVG elements (per instructions below) where indicated in the SVG code, i.e. inside the second grouping (<g> element). **Important:** Save the file and refresh the browser after each step.

- 1: Create a rectangle element, width: 500, height: 275 style: fill:blue;
- 2: Create a circle element about (435,65), radius: 35 style: fill:yellow;stroke:yellow;stroke-width:50px;stroke-dasharray:4,4,4,20;
- 3: Create a grouping <g> element, style: fill:none;stroke:black;stroke-width:2px;
- 4: Create lines using the <path> element as a child element of step 3, Moveto (175,100), Lineto (195,85), Lineto (210,100), Lineto(225,85), Lineto (250,100)
- 5: Create more lines using the <path> element as a child element of step 3, Moveto (225,50), Lineto (245,35), Lineto (260,50), Lineto(275,35), Lineto (300,50)
- 6: Create a grouping <g> element with transform attribute: translate(175,275)
- 7: Create 5 circle elements as child elements of step 6, Note: cx and cy default to 0 radius: 150, style: fill:red; radius: 130, style: fill:orange; radius: 110, style: fill:yellow; radius: 90, style: fill:blue; radius: 70, style: fill:green;
- 8: Create a grouping <g> element, style: fill:white;
- 9: Create 4 circle elements as child elements of step 7, cx: 50, cy: 100, radius: 20 cx: 75, cy: 125, radius: 38 cx: 115, cy: 110, radius: 29 cx: 105, cy: 138, radius: 29
- 10: Create a rectangle element, x: 0, y: 275, width: 500, height: 200, style: fill:gray;
- 11: Create a grouping <g> element, style: fill:yellow;stroke:black;
- 12: Create 4 rectangle elements as child elements of step 11, x: 0, y: 350, width: 50, height: 25

x: 125, y: 350, width: 100, height: 25 x: 300, y: 350, width: 100, height: 25 x: 475, y: 350, width: 25, height: 25

- 13: Create a grouping <g> element, style: fill:green;stroke:black;
- 14: Create 2 elements as child elements of step 13, rectangle x: 100, y: 250, width: 350, height: 100 rx: 25 ellipse cx: 275, cy: 250, rx: 125, ry: 75
- 15: Create 3 elements, ellipse cx: 275, cy: 250, rx: 110, ry: 60, style="fill:white; rectangle x: 265, y: 179, width: 20, height: 85, style="fill:green; rectangle x: 150, y: 250, width: 250, height: 85, style="fill:green;
- 16: Create 4 circle elements, cx: 190, cy: 350, radius: 40, style="fill:black; cx: 360, cy: 350, radius: 40, style="fill:black; cx: 190, cy: 350, radius: 20, style="fill:gray; cx: 360, cy: 350, radius: 20, style="fill:gray;
- 17: Create a grouping <g> element, style: fill:black;stroke:black;stroke-width:60px;stroke-dasharray:1.5,1.5,1.5,20;
- 18: Create 2 circle elements as child elements of step 17, cx: 190, cy: 350, radius: 5 cx: 360, cy: 350, radius: 5
- 19: Create a grouping <g> element, style: stroke:black;
- 20: Create 5 elements as child elements of step 19, ellipse cx: 448, cy: 282, rx: 7, ry: 12, style="fill:yellow; rectangle x: 100, y: 300, width: 10, height: 15, rx: 5, style="fill:red; rectangle x: 415, y: 300, width: 15, height: 10, rx: 5, style="fill:orange; rectangle x: 95, y: 320, width: 30, height: 20, rx: 5, style="fill:gray; rectangle x: 425, y: 320, width: 30, height: 20, rx: 5, style="fill:gray;
- 21: Create a line using the  $\epsilon$  path >, Moveto (125,250), Lineto (95,200), style: fill:black;stroke:black;stroke-width:2px;
- 22: Create a circle element about (95,200), radius: 3, style: fill:black;
- 23: Change the SVG viewBox height from 500 to 475

When complete, change the style attribute of the first element from "display:initial" to "display:none" which hides the grid. Then change the style style attribute of the second element from "opacity:0.5" to "opacity:1"